Collax How-Tos 6.5

# How-To Collax V-Bien

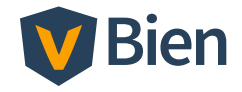

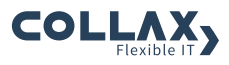

## Inhaltsverzeichnis

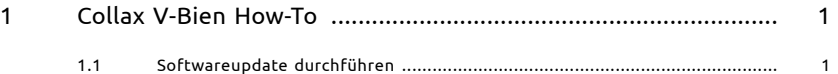

III

## 1 Collax V-Bien How-To

## 1.1 Softwareupdate durchführen

Für die Installation neuer Software gehen Sie bitte wie folgt vor.

### 1.1.1 Node in den Wartungszustand setzen

- 1. Rufen Sie über das Dashboard die Übersicht der Nodes auf.
- 2. Markieren Sie den Node, dessen Software aktualisiert werden soll, mit einem rechten Mausklick
- 3. Wählen Sie die Aktion *Wartungsmodus starten*
- 4. Bestätigen Sie die Abfrage im nächsten Dialog.
- 5. Warten Sie ab, bis der Wartungsmodus erreicht ist. Je nach Anzahl von virtuellen Maschinen und Festplatten kann dies einige Zeit dauern. Virtuelle Maschinen werden live migriert, je nach Größe des RAM kann dies einige Minuten in Anspruch nehmen. Der Fortschritt wird in der Liste der Hintergrundaktivitäten angezeigt.
- 6. Schließen Sie den Dialog.

### 1.1.2 Software Update eines Nodes

- 1. Markieren Sie in der Liste der Nodes den Node, dessen Software aktualisiert werden soll mit einem rechten Mausklick
- 2. Wählen Sie die Aktion *Systemupdate*.
- 3. Klicken Sie Auf Updates prüfen. Der Abschluss wird mit "100%" angezeigt.

#### Collax V-Bien How-To

- 4. Klicken Sie *Herunterladen und installieren*. Diese Funktion lädt dann die aktuelle Software-Pakete vom Update-Server herunter und installiert diese. Der Abschluss wird mit *Install - 100%* angezeigt.
- 5. Falls ein neuer Kernel installiert wird, erfolgt zwei Minuten nach der Installation des Systemupdates ein automatischer Neustart des Servers. Ein entsprechender Hinweis wird beim Abschluss des Update-Vorgangs ausgegeben. Warten Sie den Neustart des Nodes ab.
- 6. Schließen sie den Dialog und setzen Sie den Node aktiv.